## **BringWay**

# Handleiding Aanmelden nieuw dossier

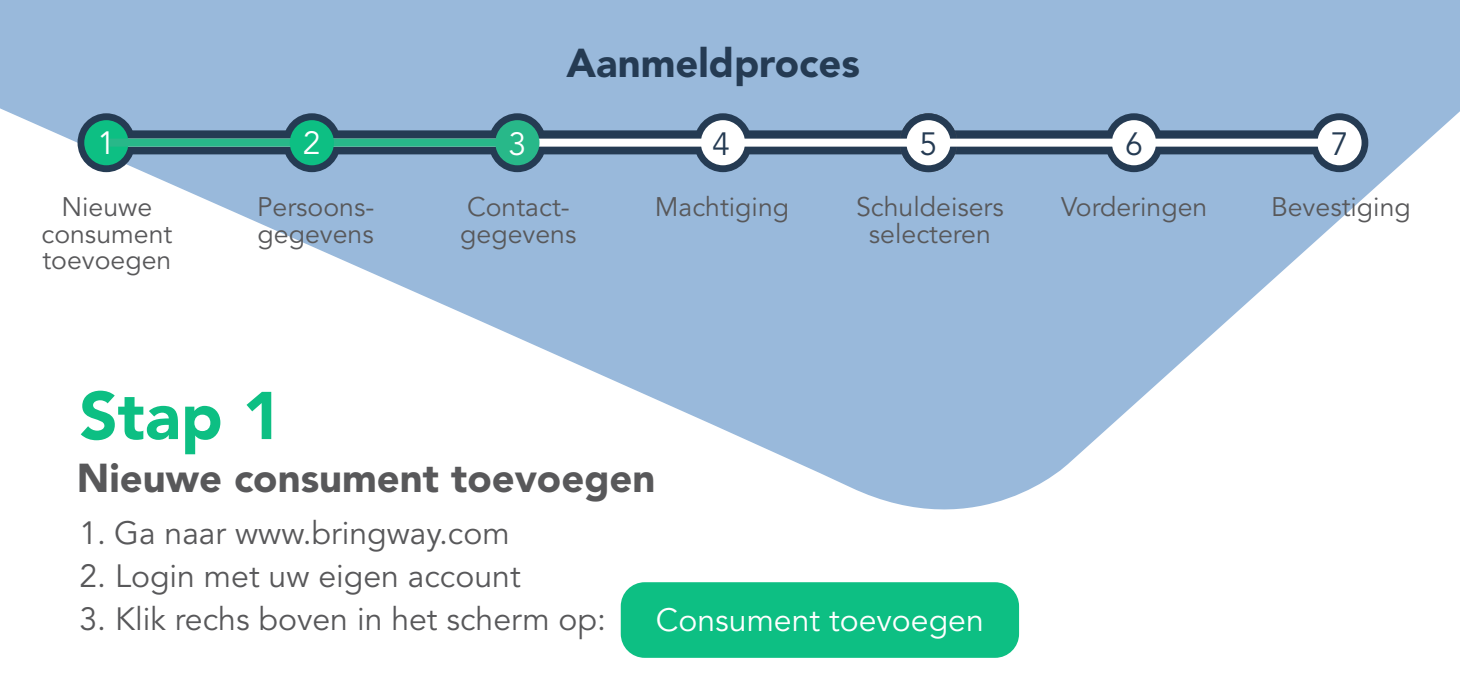

#### Stap 2 Persoonsgegevens invoeren

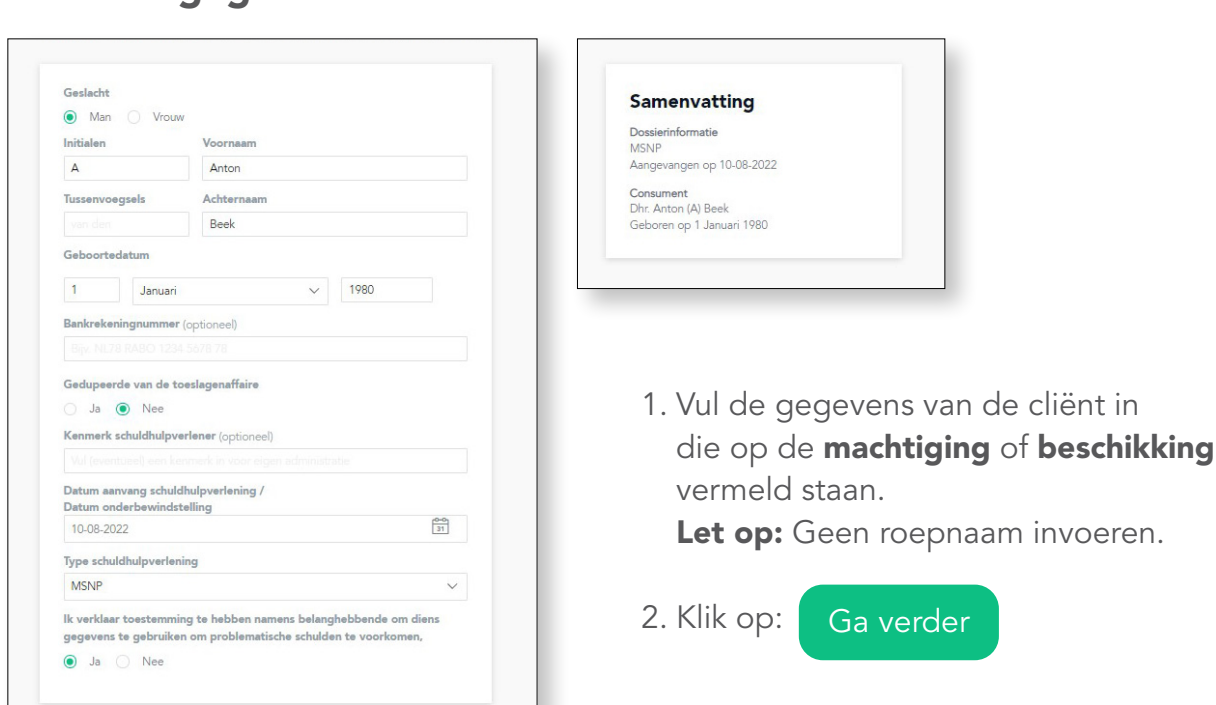

#### Stap 3 Contactgegevens invoeren

1. Vul de contactgegevens van de cliënt in.

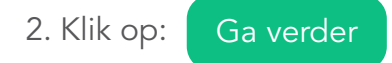

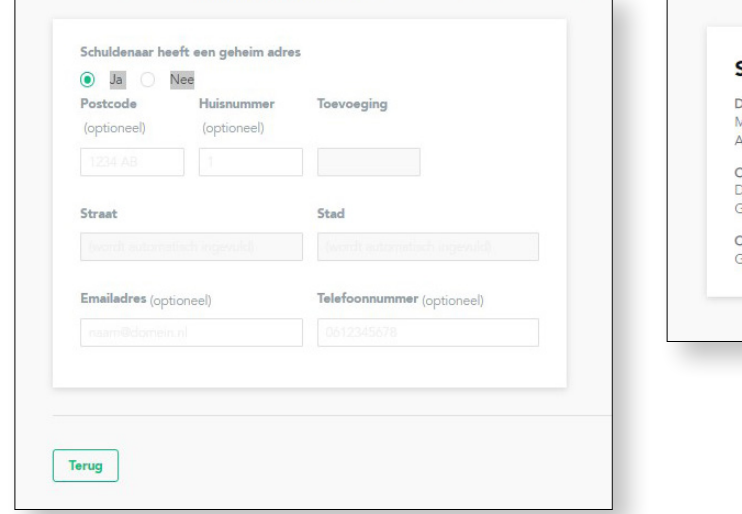

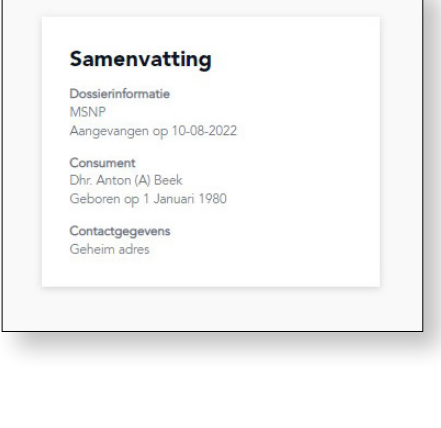

#### Stap 4 Upload machtiging

1. Voeg de machtiging of beschikking toe <Kies bestand>. Let op: dat de handtekeningen niet ontbreken.

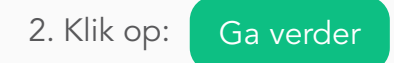

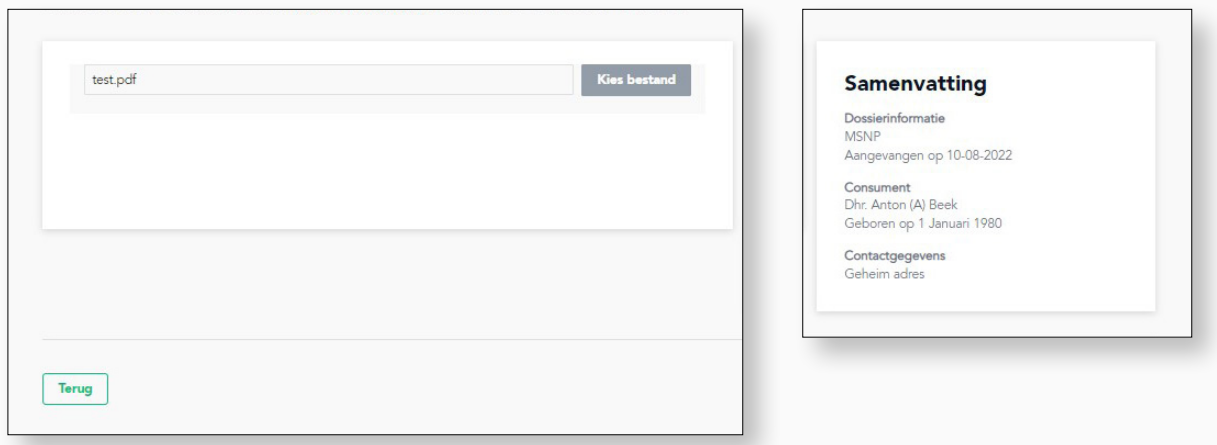

#### Stap 5 Schuldeisers selecteren

1. Selecteer alle schuldeisers.

Staat deze er niet tussen, kies deze via het zoekscherm <  $Q$  >.

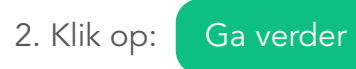

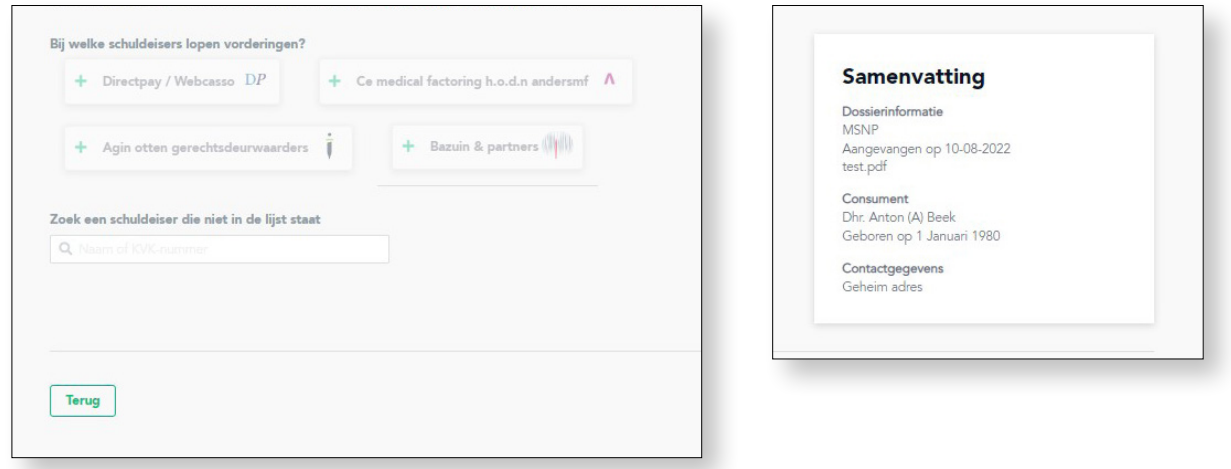

#### Stap 6 Vorderingen

- 1. Vul de naam van de originele schuldeiser in.
- 2. Let op bij het invullen dat u het juiste kenmerk of dossiernummer noteert welke op de brief vermeld staat.

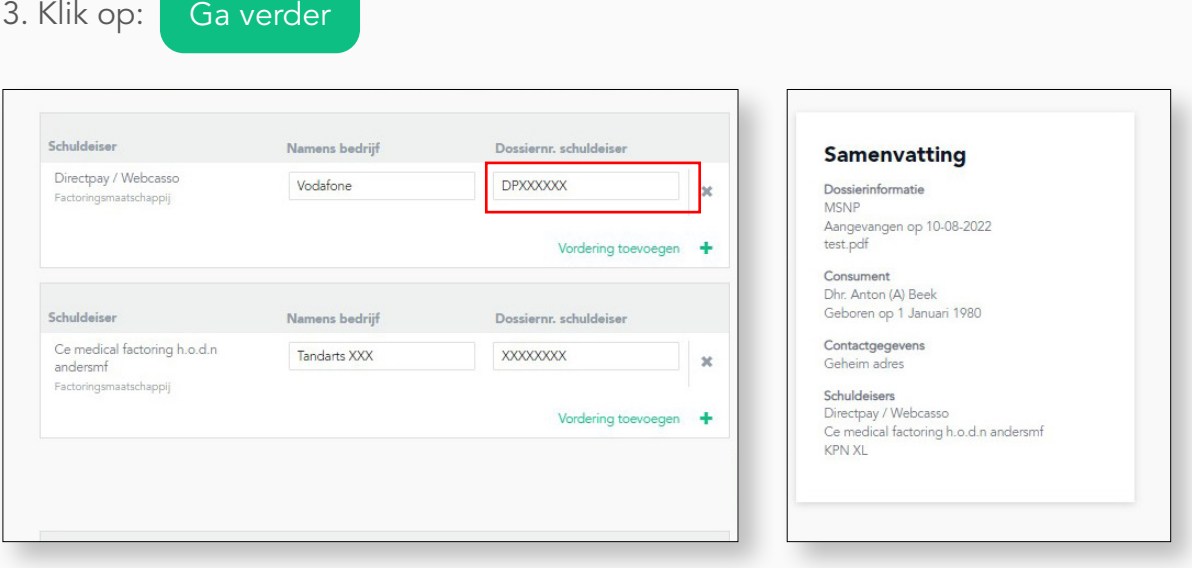

#### Stap 7 Bevestiging

- 1.U heeft een nieuwe consument aangemaakt.
- 2. Om te bevestigen klikt u op: Consument toevoegen

 $\times$ 

#### Informatie

Nadat de consument is gekoppeld aan een schuldeiser en de machtiging is goedgekeurd zal het dossier zo spoedig mogelijk worden verrijkt met het openstaande saldo.

### U bent klaar!

Wij gaan voor u aan het werk.

#### Eenmalig bijwerken van uw persoonlijke gegevens

Zoals u op het voorbeeld kunt zien, zullen de bedrijfsgegevens ingevuld moeten worden in het vakje voornaam.

De naam van de gemachtigde in het vakje achternaam.

Voor de volledigheid kunnen de overige velden ook ingevuld worden zoals aangegeven.

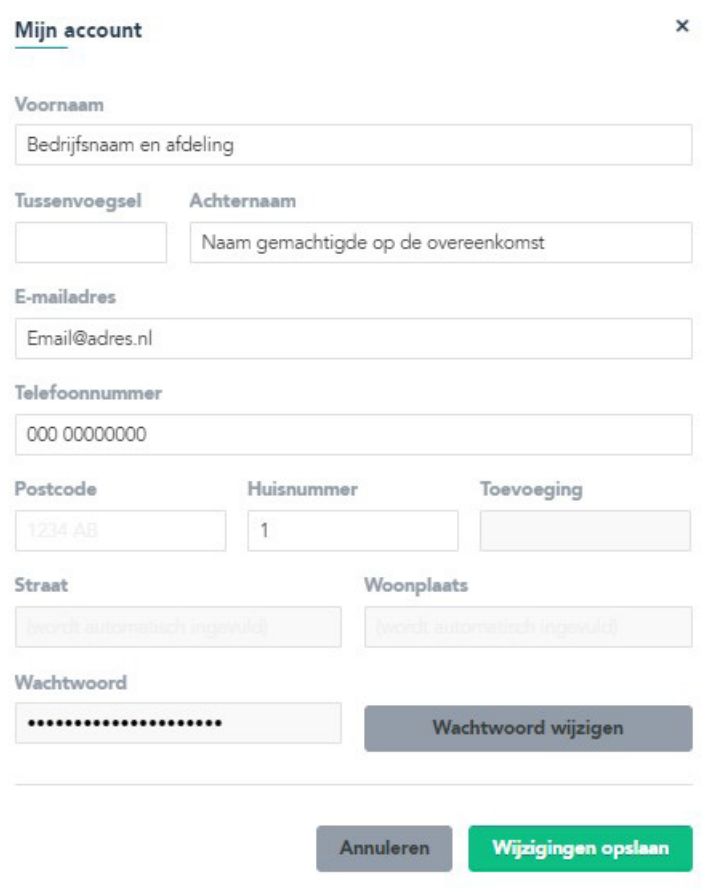

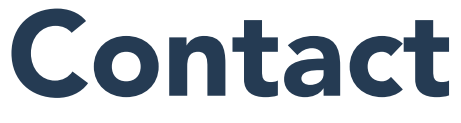

Voor vragen kunt u contact opnemen met BringWay.

## **BringWay**

 $\boxed{\smile}$  vraag@bringway.com

[www.bringway.com](https://bringway.com/)